## 問 題

他形式のファイルに変換すると、透過ハッチングが前面に表示される場合や「ブラシ 50%」「斜め 格子| 等の模様が塗りつぶしとなる場合があります。

## 対象製品

「V-nas」シリーズ全般

#### 回答

塗りハッチングの「透過設定」「ブラシ」は、V-nas 独⾃の設定であるため、SXF 形式ファイル等、他 形式ファイルに変換すると保持できません。

## 操作手順

対象コマンド:

[V-nas 標準モード]:[編集]タブ−[ハッチング]カテゴリ−『ハッチングタイプ変更』コマンド [V-nas クラシックモード]:『編集−ハッチング−タイプ変更』コマンド [専用 CAD シリーズ]:『編集−ハッチング−タイプ変更』コマンド

## 専用 CAD シリーズ

「モード」グループの[透過(非透過)]は使用せず、[通常]のハッチングで作図後、『編集−最前面へ移動/最背 面へ移動』コマンドを実行して描画順を調整してください。

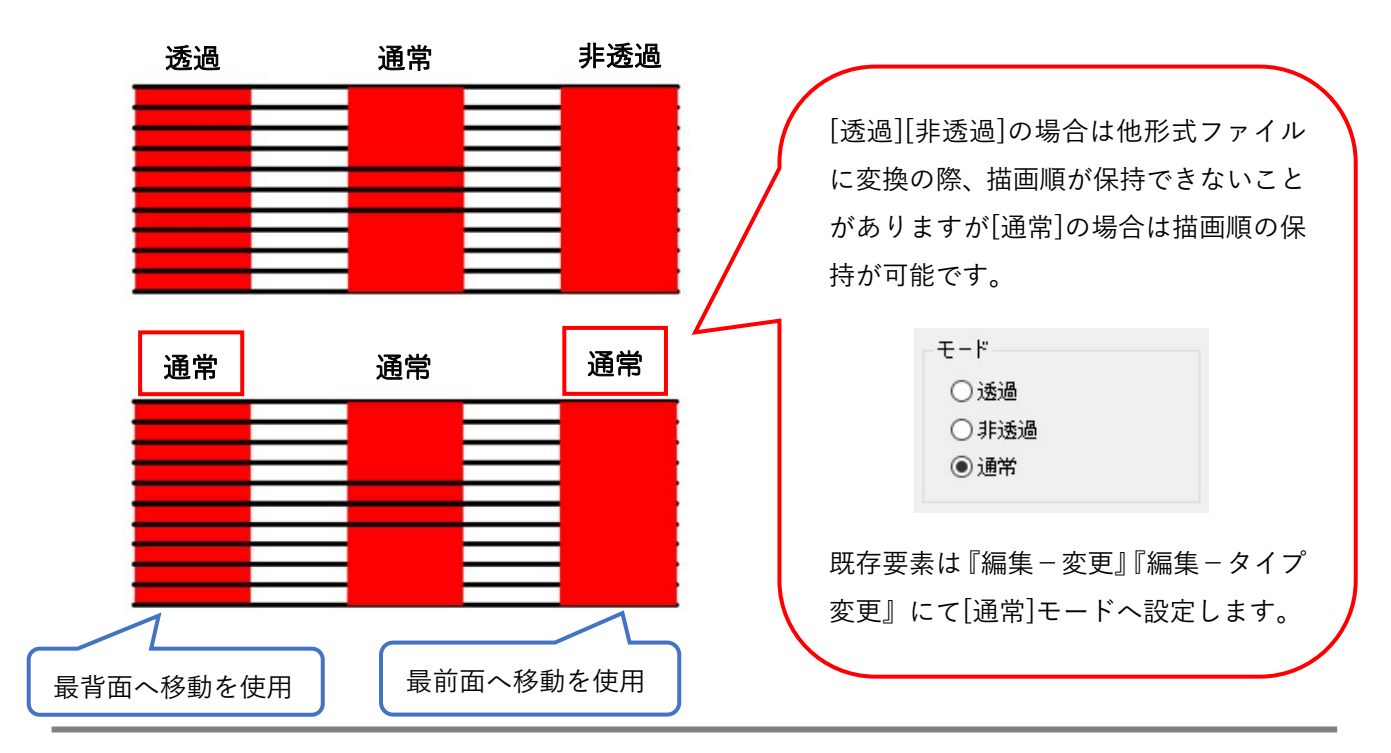

個人利用目的以外の利用、無断転載、複製を禁じます。 当社著作権について ( https://www.kts.co.jp/msg/cpyrighty.html ) Copyright (C) KAWADA TECHNOSYSYTEM CO.LTD. All Rights Reserved.

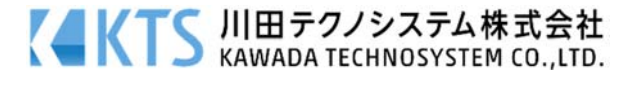

# V-nas/V-nasClair 2000 シリーズ

#### 〇透過について

「透過」グループで透過率の設定は使用せず、下記方法でご対応ください。

#### ・透過率 50%の⾚のハッチングを設定した場合

他形式ファイルに変換の際、「透過しない]ベタ塗り赤のハッチングになります。(AutoCAD ファイル形式 へ変換した場合は情報を保持できます)

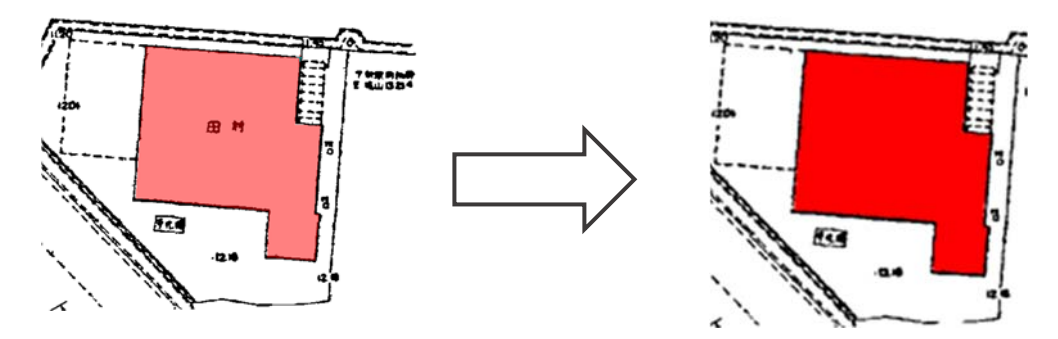

### 対処 1:斜線ハッチングを設定します

『編集-ハッチング-タイプ変更』コマンドを実行し、タイプを塗りハッチングから斜線ハッチングへ変更 します。

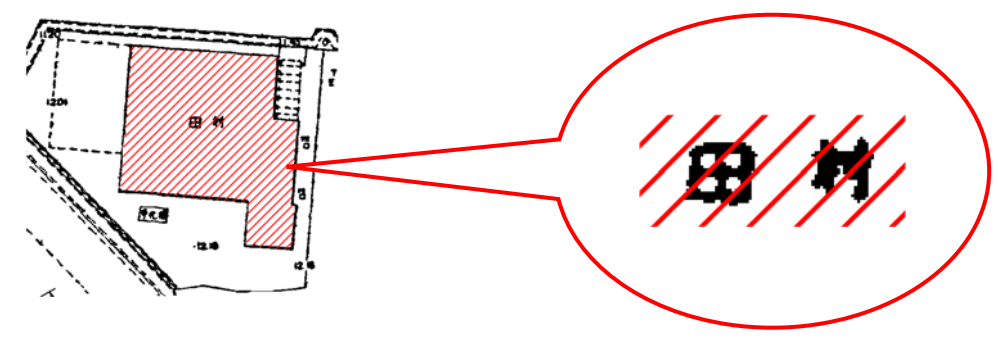

斜線ハッチングの斜線の隙間から 要素が⾒えている

## ・対処 2:ハッチングの描画順を最背面へ設定します

CAD 要素やモノクロラスターの上に作図しているハッチングの 場合は、「透過しない」ハッチングに変更した後、『編集−最背 面へ移動』コマンドで描画順を最背面に移動することでも対応 できます。

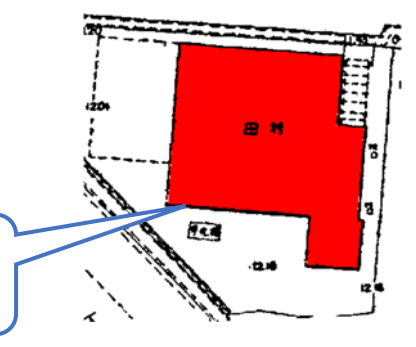

[透過しない]ハッチングの 描画順を最背⾯に移動する

個人利用目的以外の利用、無断転載、複製を禁じます。 当社著作権について ( https://www.kts.co.jp/msg/cpyrighty.html) Copyright (C) KAWADA TECHNOSYSYTEM CO.LTD. All Rights Reserved.

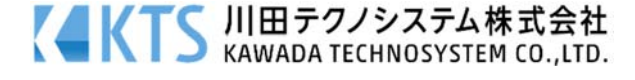

## 〇ブラシの濃度について

塗りハッチングで「ブラシ」グループの 75%、50%、25%は使用せず、既存の色から近い見た目になるも のをご使⽤ください。

例えば[青色、ブラシ 50%]ではなく[水色]、[緑色、ブラシ 50%]ではなく[黄緑色]等、原色ではなく中間色 を使⽤してご対応ください。

## 〇ブラシの模様について

塗りハッチングで「ブラシ」グループの[格⼦][斜め格⼦]といった斜線模様のブラシについては、塗りタイ プではなく斜線タイプのハッチングをご利⽤していただくか、作図後、『編集−ハッチング−タイプ変更』 コマンドでタイプを[塗り]ラジオボタンから[SXF(変換)]ラジオボタンに編集することで、⾒た⽬をほぼ同 じに保って、他形式ファイルに保存することが可能です。

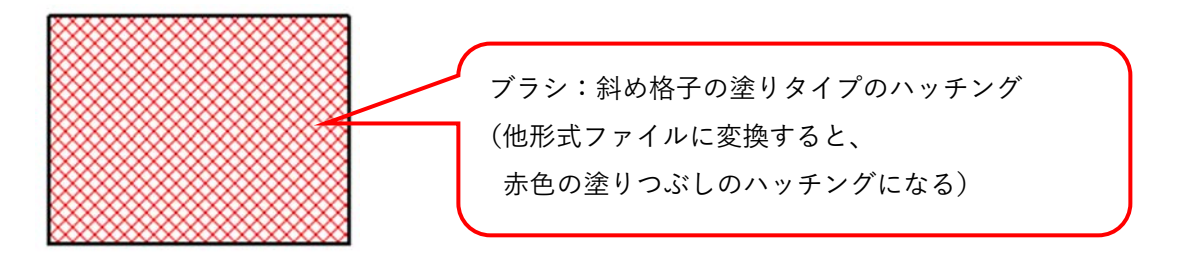

1、『編集−ハッチング−タイプ変更』コマンド実⾏後、ハッチングを選択し、右クリックします。 2、[SXF(変換)]ラジオボタンを選択して[OK]ボタンを押します。

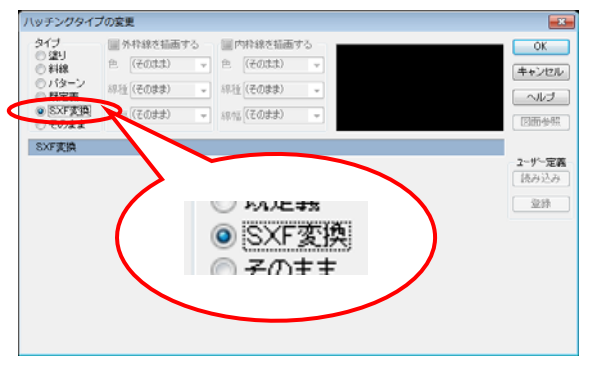

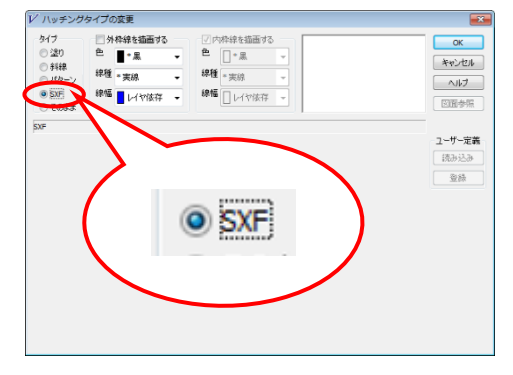

V-nas 専⽤ CAD シリーズ V-nas/V-nasClair Ver.2000 シリーズ

3、SXF ファイルに変換しても、見た目を保持できるハッチングへ変換します。 任意で格子間隔を設定したい場合は斜線ハッチングへのタイプ変更を行ってください。

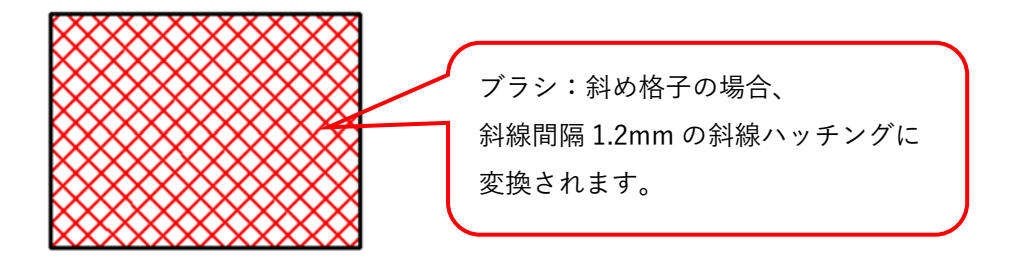

個人利用目的以外の利用、無断転載、複製を禁じます。 当社著作権について ( https://www.kts.co.jp/msg/cpyrighty.html ) Copyright (C) KAWADA TECHNOSYSYTEM CO.LTD. All Rights Reserved.

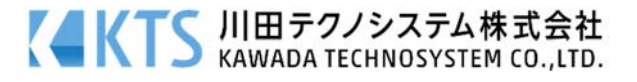